#### NET119 は聴覚や発話等の障害により 音声での緊急通報が困難な方のためのサービスです。

岡崎市、幸田町に在住・在勤・在学の方が対象です。NET119 をご利用いただくには、 事前登録が必要です。利用者登録申込書兼承諾書を申請窓口にご持参ください。

<申請窓口>

岡崎市:岡崎幸田消防指令センター(岡崎市役所東庁舎7階) 幸田町:幸田町福祉課または幸田町消防署

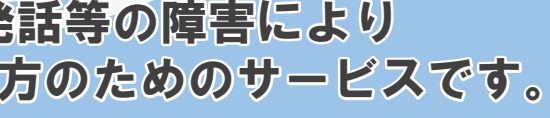

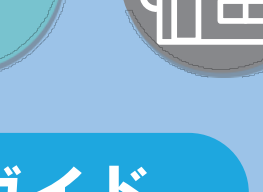

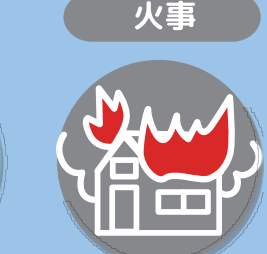

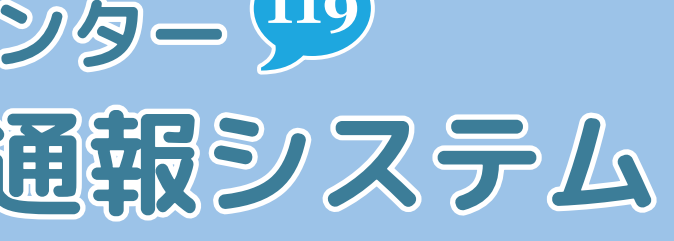

<u>イト</u>、迷惑メールの拒否監定定により、メールが受信できないことがあります。<br>速波が一ルの拒否設定になる、KET19からのメールを受信できないことが、<br>あります。ドメイン名「web119.info」からのメールを受信できるようにしてください。<br>数定方法がこそ明な方は、携帯報語ショップへお問い合わせください。<br>企業情報会が「ラウザの位置情報報道とは必ず「オン」にしてください。<br>企業情報会が「ラウザの位置情報報道とは多ず「オン」にしてく 迷惑メールの拒否設定をしていると、NET119 からのメールを受信できないことが あります。ドメイン名「web119.info」からのメールを受信できるようにしてください。 設定方法がご不明な方は、携帯電話ショップへお問い合わせください。

※ 別途、通信料が必要です。

 端末やブラウザの位置情報設定は必ず「オン」にしてください。 位置情報設定が「オフ」の場合は、通報ができません。

 通報時の電波状況により、通報ができないことがあります。 電波が圏外の場合は、通報することができません。またトンネルの中や山の中など 電波が悪い場所では、位置情報が特定できず通報できないことがあります。

 通報中は「チャット画面」を閉じないでください。 通報中に画面を閉じてしまうと、消防から確認のためのメールが届きます。 「通報は終了しました」と表示されたことを確認してから画面を閉じてください。 ※ 練習通報時も、終了画面を確認してから画面を閉じてください。

#### 定期的に「練習通報」をしましょう。

いざという時にスムーズに通報ができるように、定期的に練習を行い通報手順を 確認してください。

### 追加情報を登録しましょう。

「設定」より、緊急連絡先や医療情報など通報時に役立つ情報の登録ができます。 救急搬送時に備えて、事前の登録をお薦めします。

 間違って通報してしまったときは、消防へ連絡してください。 練習通報のつもりが本当に通報をしてしまったなど、間違って通報をした場合は、 チャット画面で消防へ「間違えました」とメッセージを送ってください。

#### お問い合わせ先

TEL:0564-21-9899 FAX:0564-26-0373

# 岡崎幸田消防指令センター (119) NET119 緊急通常システム

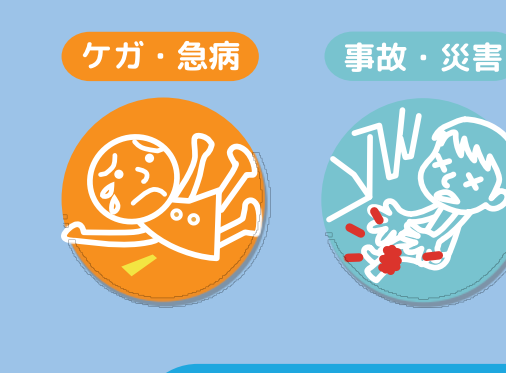

## 岡崎幸田消防指令センター

## ご利用ガイド

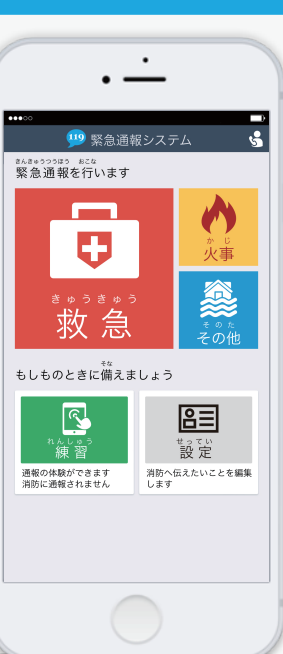

利用料:無料

## ご利用時のご案内

## 練習通報の紹介

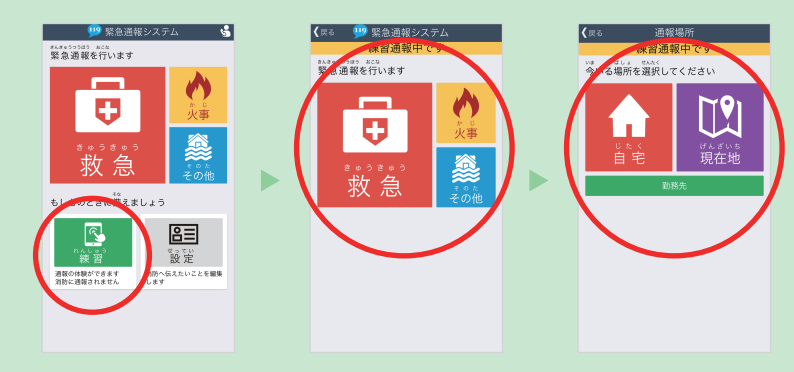

一 現在地 現在地

具合の悪い方は? 自分  $\left| \right|$   $\left| \right|$   $\left| \right|$ その他、伝えたいこと [例] ビルの3階<br>[例] 富士見町1- $\frac{r!}{L_1!}$  $\bigcirc$ ライドで通報

メイン画面より「練習」を選択します。 通報の種別を「樹有給・火事・その他」から選択します。 今いる場所を「自宅」または「現在地」より選択します。

「現在地」を選択した際は、地図から今いる場所を指定し、 「ここです」を選択します。 「スライドで通報」の矢印をスライドすると練習通報ができます。

![](_page_1_Figure_6.jpeg)

機種変更 19 緊急 機種変更コードの発行 \*\*\*\*\*\*\*\*\*\* \*\*\*<br>緊急通報を行いま? ご本人を確認するために次のいず:<br>録情報を入力してください。 登録情報 有効期限<br>2022年10月15日 16時52分まで メールアドレスの変更<br>通報情報の設定・変更 • 電話番号 (例: 09012345678)  $\bullet$ ■機種変更コード • FAX番号 (例: 0312345678) • メールアドレス (例: taro@net119.jp)<br>• 生年月日 (例: 19800101) 緊急連絡先 - man szze avez よく行く場所 ■機種変更URL 登録情報[必須] 医療情報 https: +>440 SV78 4277 補足情報 キレものときに備え」<br>「もしものときに備え」 ご利用について 機種変更  $\frac{2}{\frac{1}{2} \sum\limits_{i=1}^{n} \frac{1}{2} \sum\limits_{j=1}^{n} \frac{1}{2} \sum\limits_{j=1}^{n} \frac{1}{2} \sum\limits_{j=1}^{n} \frac{1}{2} \sum\limits_{j=1}^{n} \frac{1}{2} \sum\limits_{j=1}^{n} \frac{1}{2} \sum\limits_{j=1}^{n} \frac{1}{2} \sum\limits_{j=1}^{n} \frac{1}{2} \sum\limits_{j=1}^{n} \frac{1}{2} \sum\limits_{j=1}^{n} \frac{1}{2} \sum\limits_{j=1}^{n} \frac{1}{2$  $\frac{1}{2}$ 登録検査 立語<br>法的情報<br>登録規約

チャット画面に切り替わります。選択肢ボタンを押して解答したり、 文字を入力して解答する練習を行います。 「通報は終了しました」と表示されたら練習は終了です。

## 登録内容の変更

![](_page_1_Figure_9.jpeg)

![](_page_1_Picture_249.jpeg)

設定画面より、ご自身の登録内容を変更することができます。

設定画面を開くためにはご本人様確認のための二段階認証が必要になります。

「氏名」「自宅住所」の変更はご自身で行うことができません。 変更が必要な場合には、申請窓口へお申し出ください。

## メールアドレスの変更

![](_page_1_Figure_18.jpeg)

設定画面より、機種変更を行うことができます。 機種変更を行うためには機種変更前の端末で機種変更コードを発行します。 機種変更後に新しい端末から機種変更URLにアクセスして手続きを行います。 設定画面よりメールアドレスの変更を行うことができます。新しいメールアドレスを入力し、 送信を選択するとメールアドレスの確認のメールが新しいメールアドレス宛に届きます。 メール本文内のURLを選択して開き、メールアドレスの変更完了します。

![](_page_1_Picture_20.jpeg)

![](_page_1_Picture_21.jpeg)

![](_page_1_Picture_22.jpeg)

![](_page_1_Picture_250.jpeg)

![](_page_1_Picture_251.jpeg)

![](_page_1_Picture_13.jpeg)